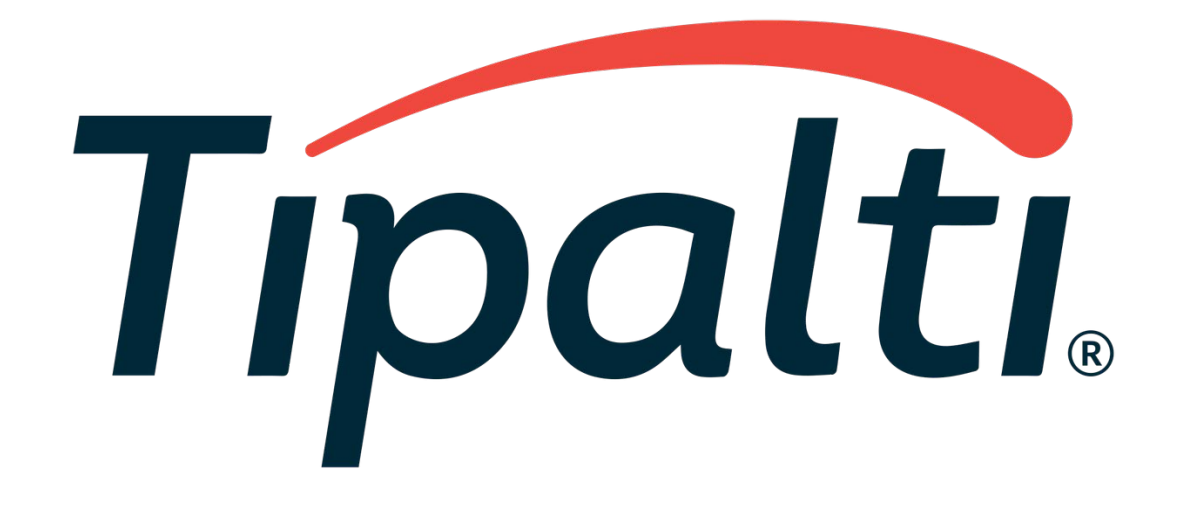

Dickerson's Broker Commission Portal

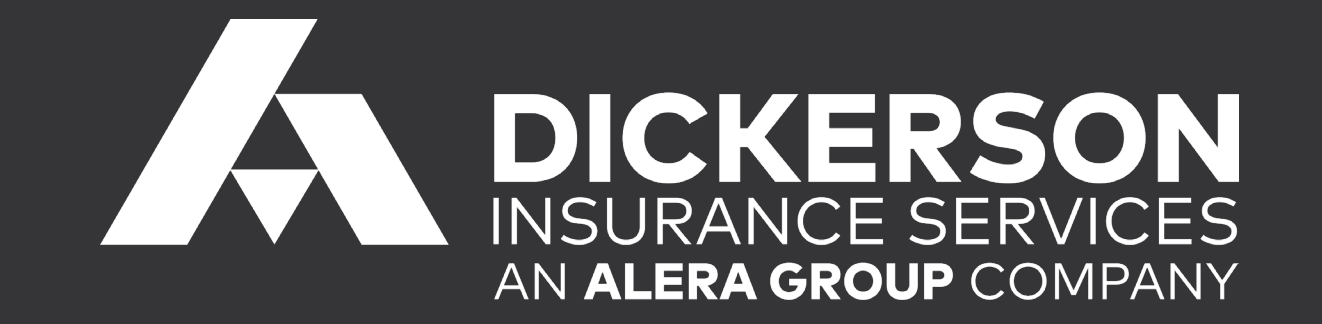

- Registration
- Logging in
- Address
- Payment method
- W-9
- Important notices
- Accessing commission statements
- Downloading monthly totals
- Misc. 1099 Tax Forms
- Help/Support
- A registration link will be sent to you via email
- This link will be active for seven days
- Tipalti generates the unique links not Dickerson
- There is only one registered email per profile per profile
- Passwords
	- Should be eight characters long
	- Should include at least one capital letter
	- Should include at least one lower case letter
- Two step verification process for security
	- Can use a landline
	- Works best with a mobile phone
- Login and complete your profile

### Logging in to Tipalti

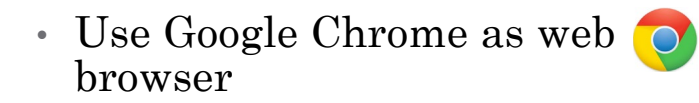

- Your email address is your username, contact us to change your email and reregister to login
- Passwords can be recovered on the login page
- For security reasons, we do not know your password
- We can reset passwords
- We can reset verification phone numbers

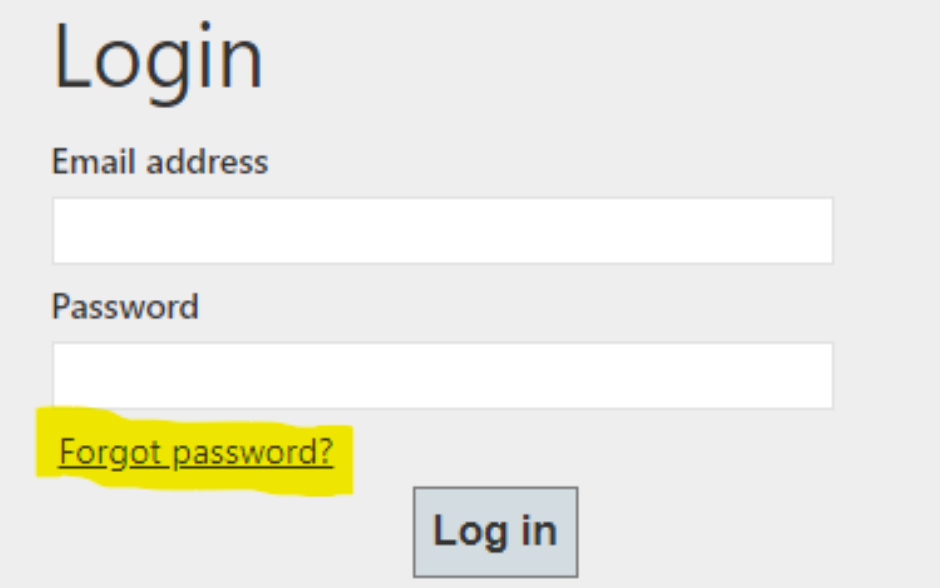

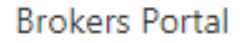

### DICKERSON **INSURANCE SERVICES** AN ALERA GROUP COMPANY

**AUTHORIZED GENERAL AGENT** 

# Address

- Agents must update address online through Tipalti both on the address page and on their W-9.
- For your security, Dickerson does not have the authorization to modify this for you.

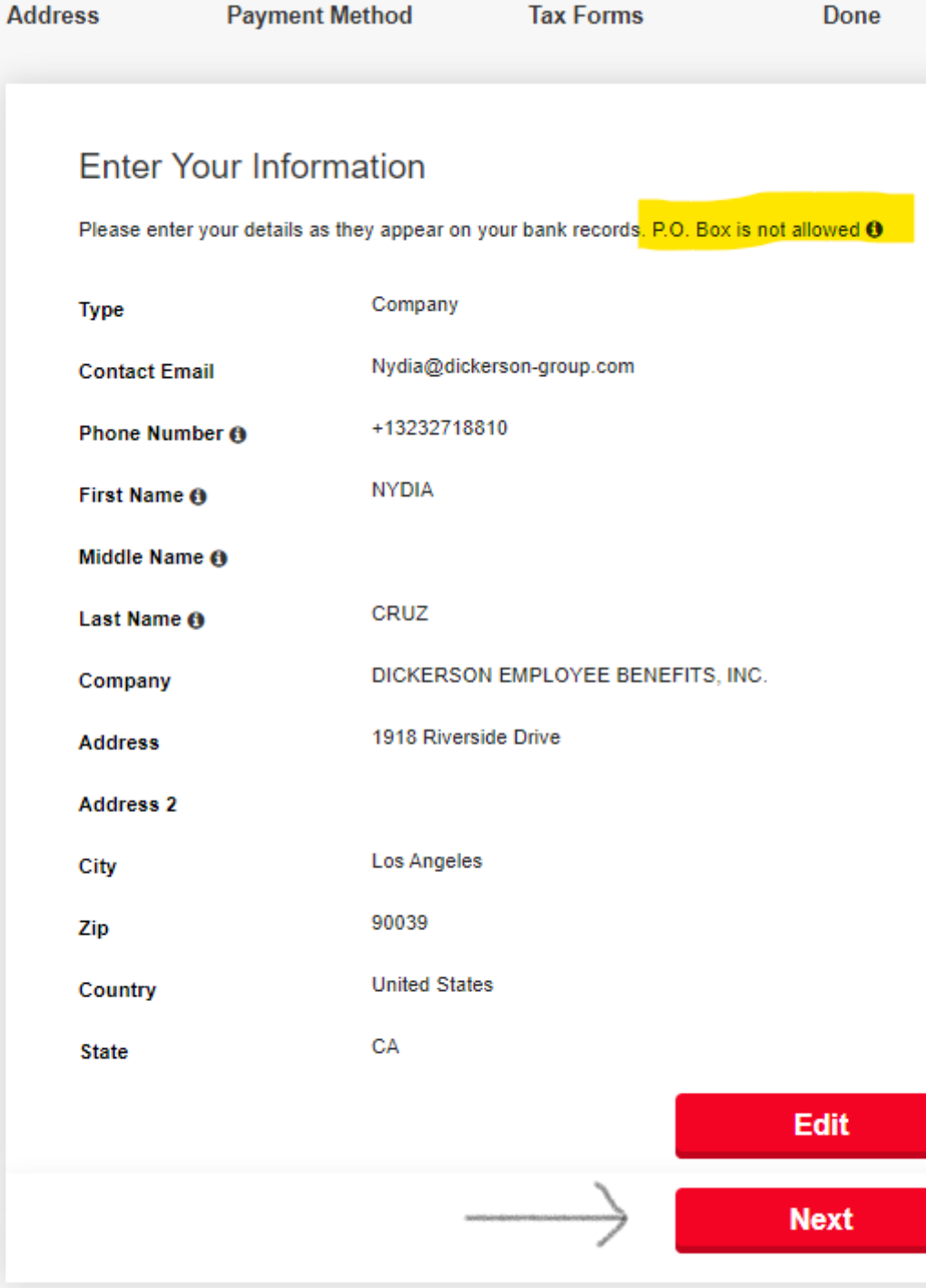

# Address

- A physical address is required to complete this step as a P.O. Box is not allowed on the address page.
- P.O. Box is allowed on your W-9

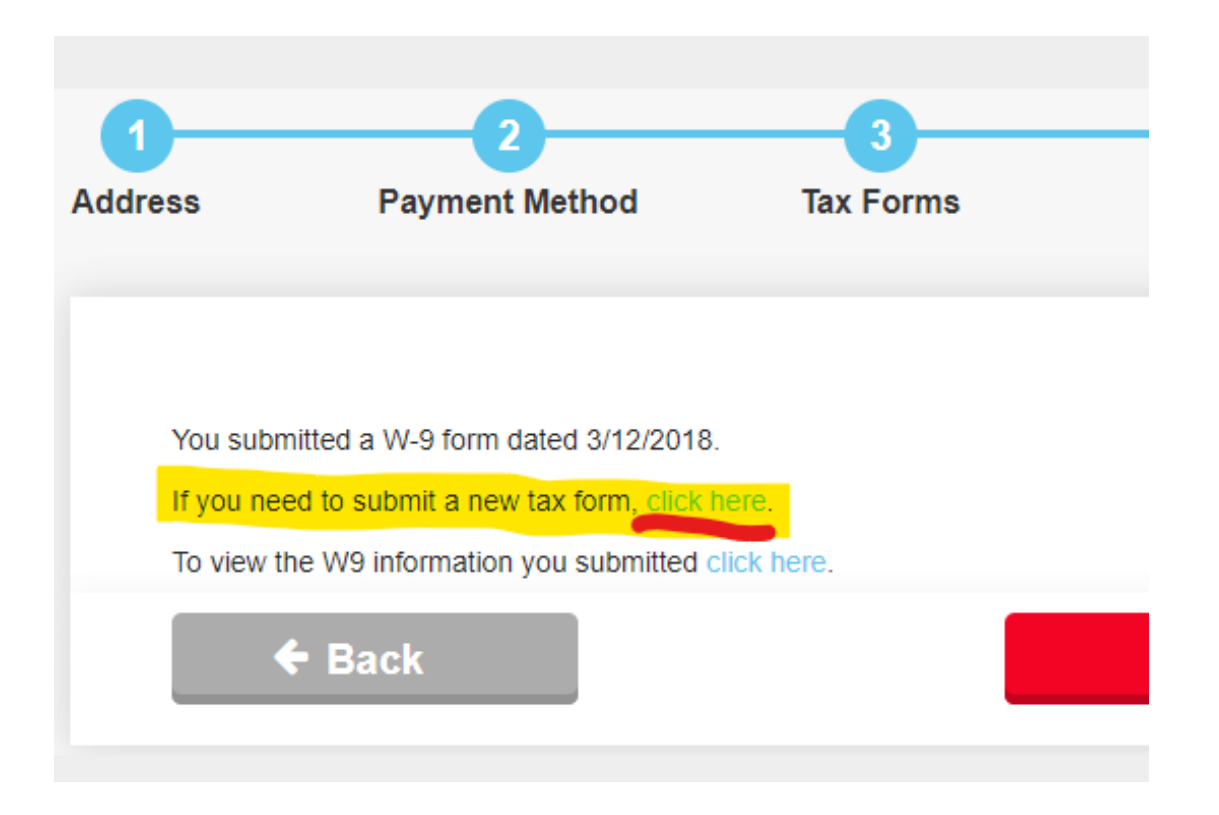

### Payment Method

- We offer two payment methods: check and direct deposit/ach.
- Tipalti charges you a \$3.00 fee for all checks that are issued and can take a minimum of 7 days to be delivered.
- Direct deposit/ ACH is free to you as Dickerson covers this cost for you. Also the funds will appear in your account 1-3 days after you are notified by email of the deposit.
- You can edit your banking information by clicking on the red "Next" button the bottom of the page. When the new page loads, click on "Edit" to modify your information. When you are satisfied with your changes, click on "Next" again to save.
- For added security, Dickerson does not have the ability to modify this information for you.

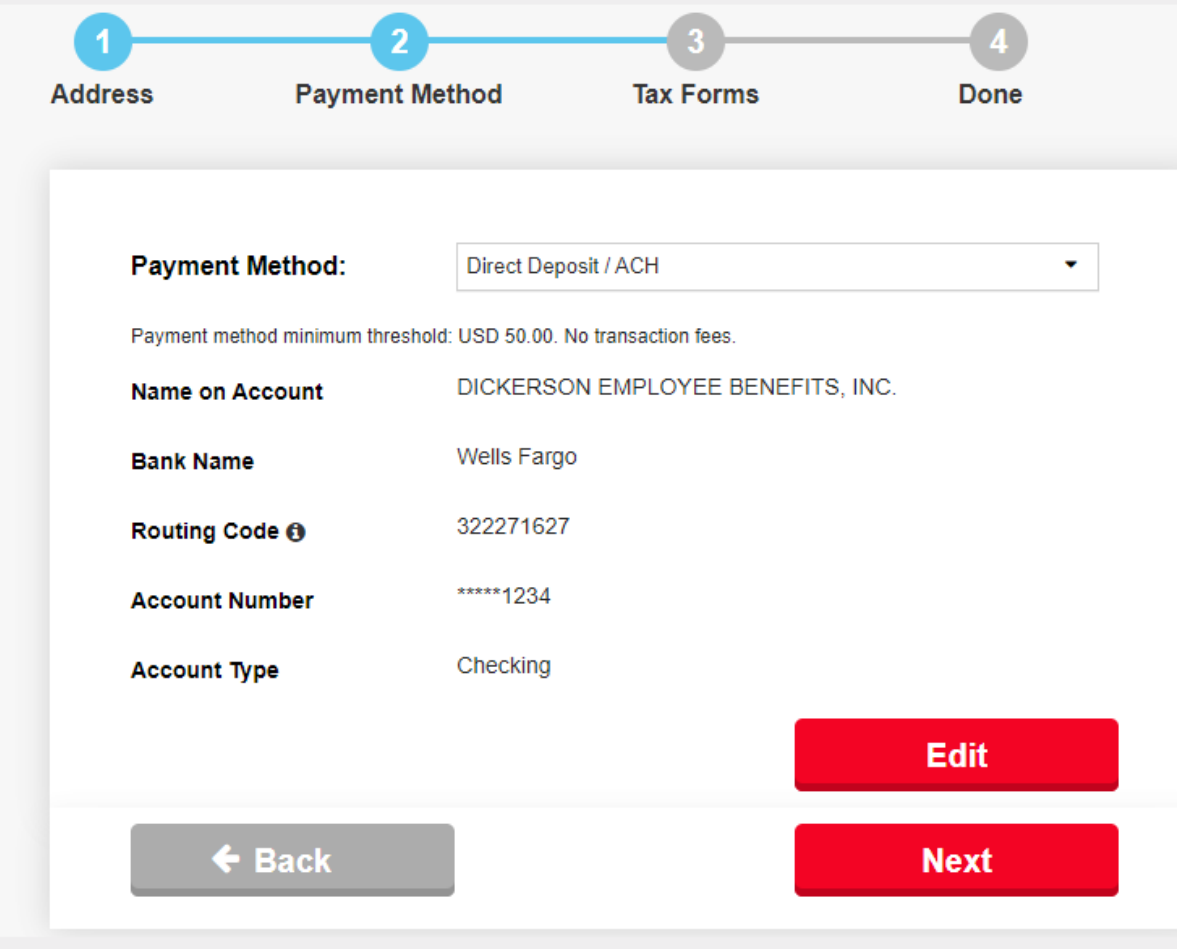

## Submitting your W-9

- Dickerson is not allowed to submit your W-9 for you, it must be done by you, online.
- If you change your Tax ID, the change will only be for the future payments, from the date of change, it will not work retroactively.
- You can edit your W-9 by clicking on the red "Next" button at the bottom of the page. When the new page loads, click on "Next" again and click on submit new W-9. When you are satisfied with your changes, click on "Next" again to save.
- The W-9 Form is case and punctuation sensitive. The names must match what was entered in the Address Page

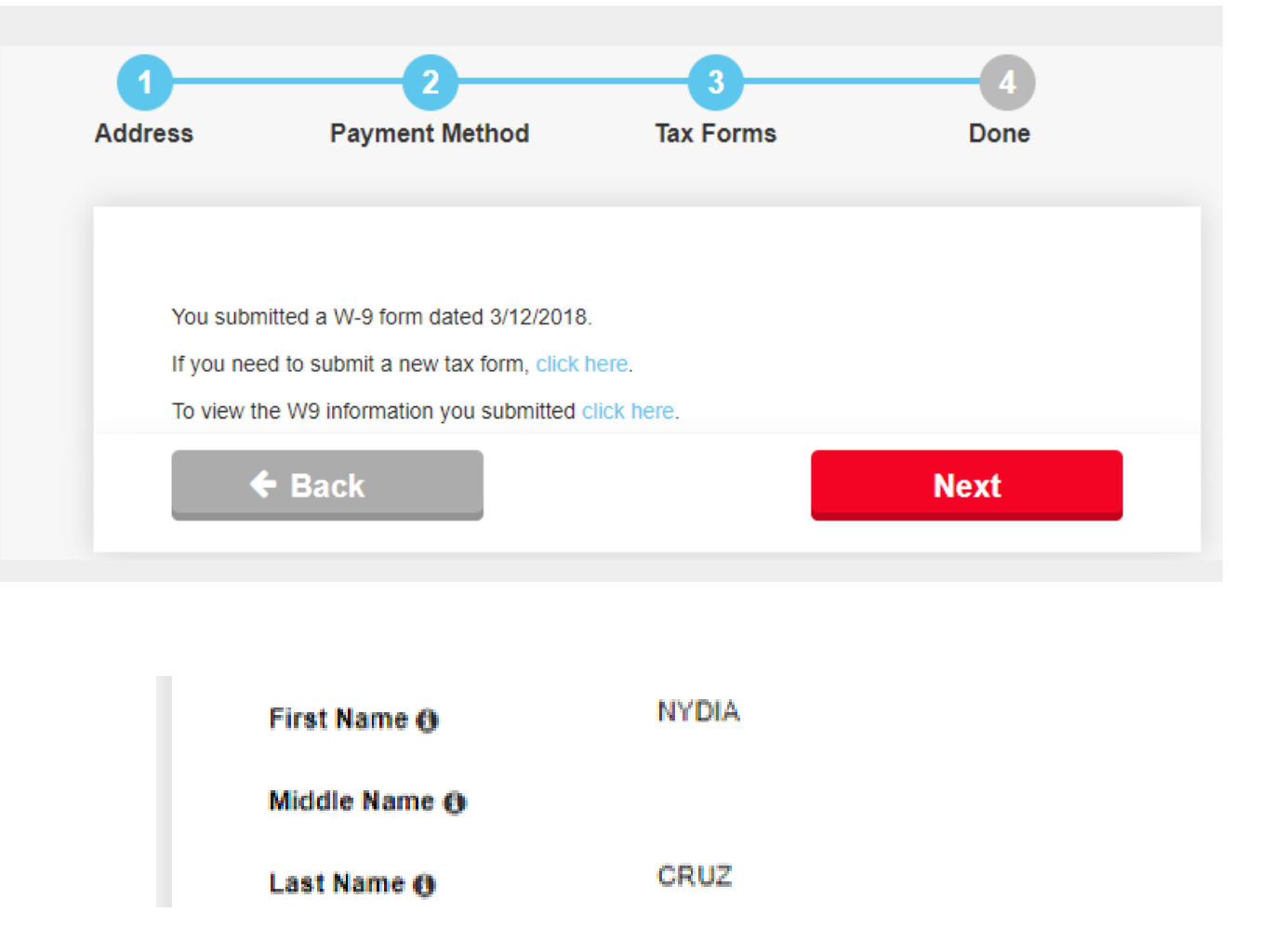

- An important note for any changes to existing profiles: We close our monthly cycle on the 10th of each month, but payment is issued around the 15th.
- If a new registration or changes are made after the 10th, they could take effect the following month instead of the current month. Make all changes before the 9th or after the 15th to ensure accurate payment.

### Accessing Your Commission Statements

• To download your monthly commission statement, click on "Payment History" in the menu on the left-hand side of the screen

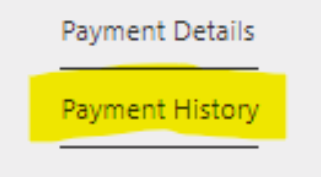

**Brokers Portal** 

**Invoice History** 

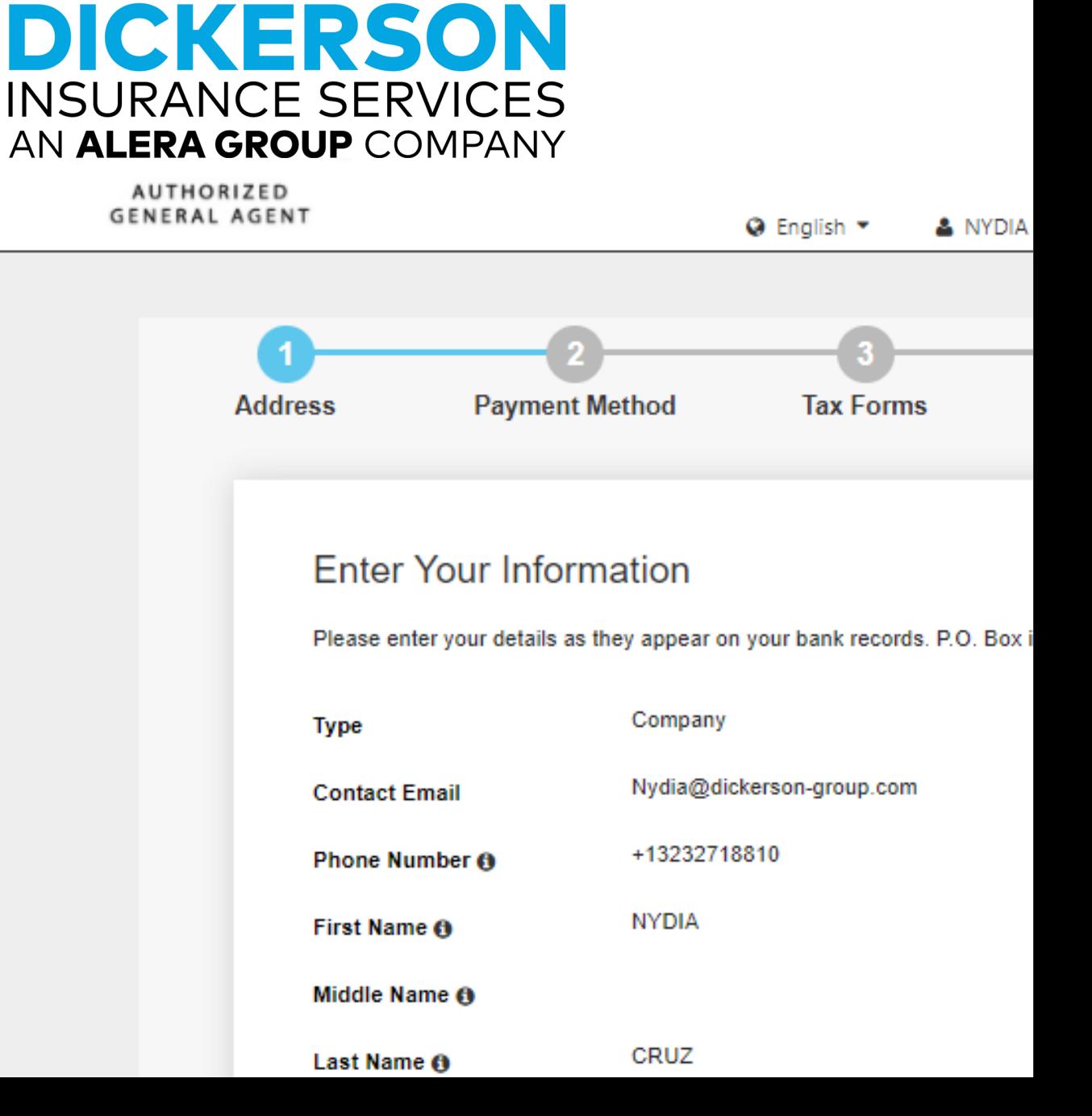

### Accessing Your Commission Statements

• When the page loads, you will see your payments with the most recent at the top. Click on the red arrow to the right of the payment you would like to see the details for, and the statement will load.

### **Payments History**

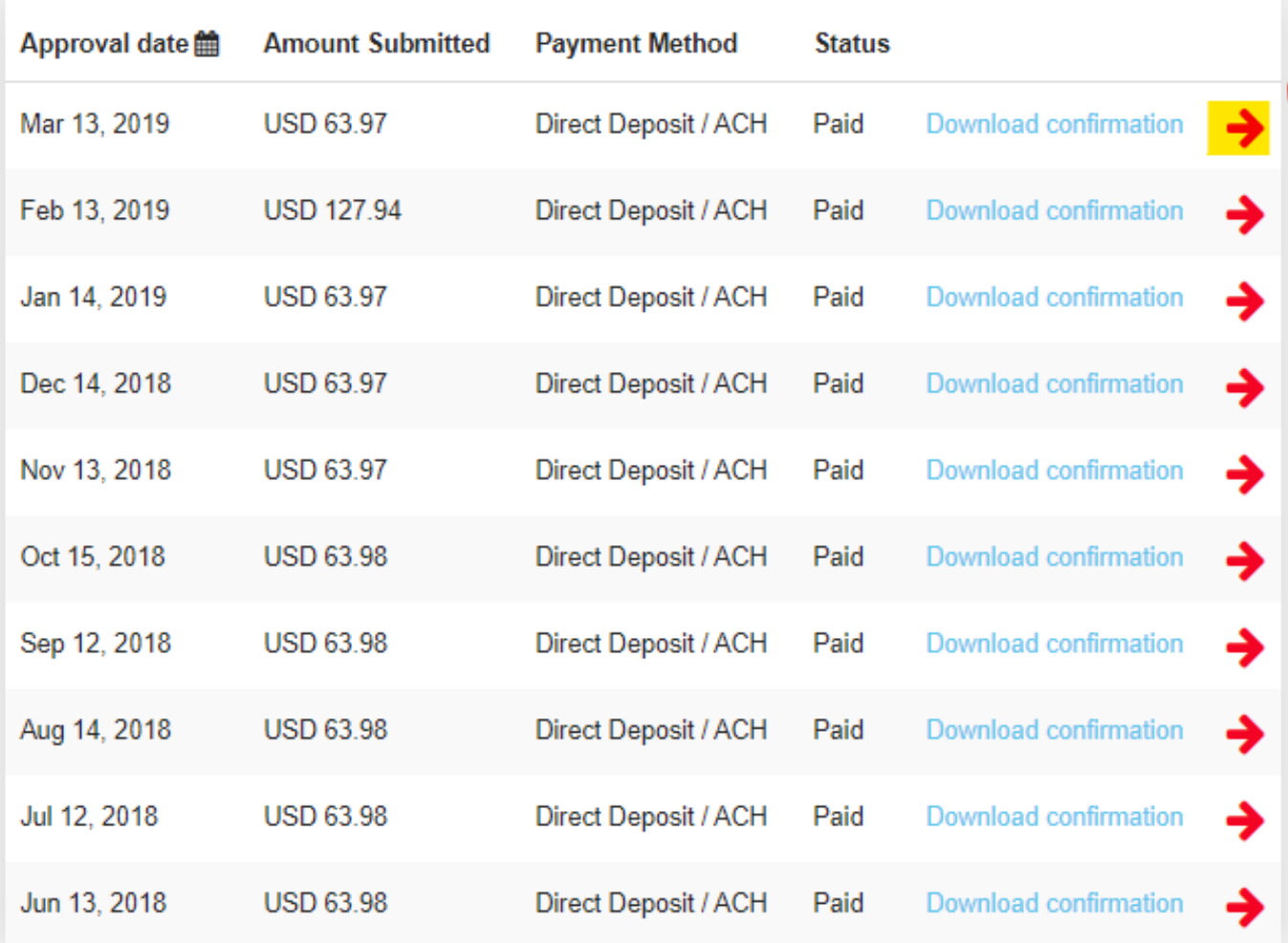

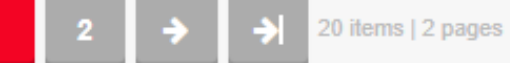

**Export to Excel** 

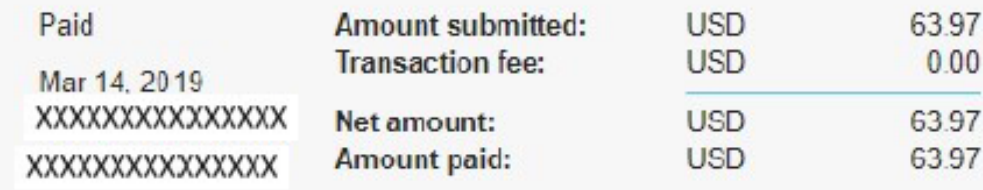

### Click here to export statement into Excel  $\downarrow$

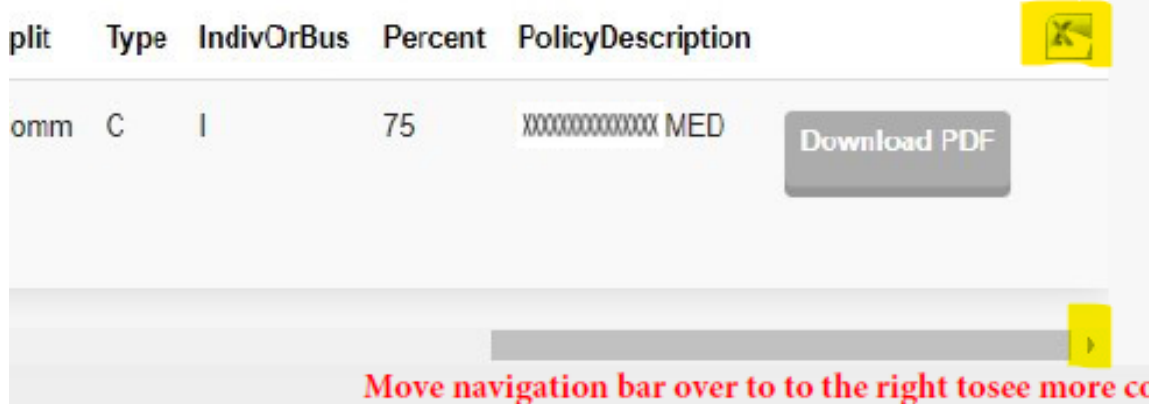

### Accessing Your Commission Statements

• To print the statement in its entirety, scroll to the right to download your statement by clicking on the Excel icon, next to the headers of each column, and print it from the Excel spreadsheet.

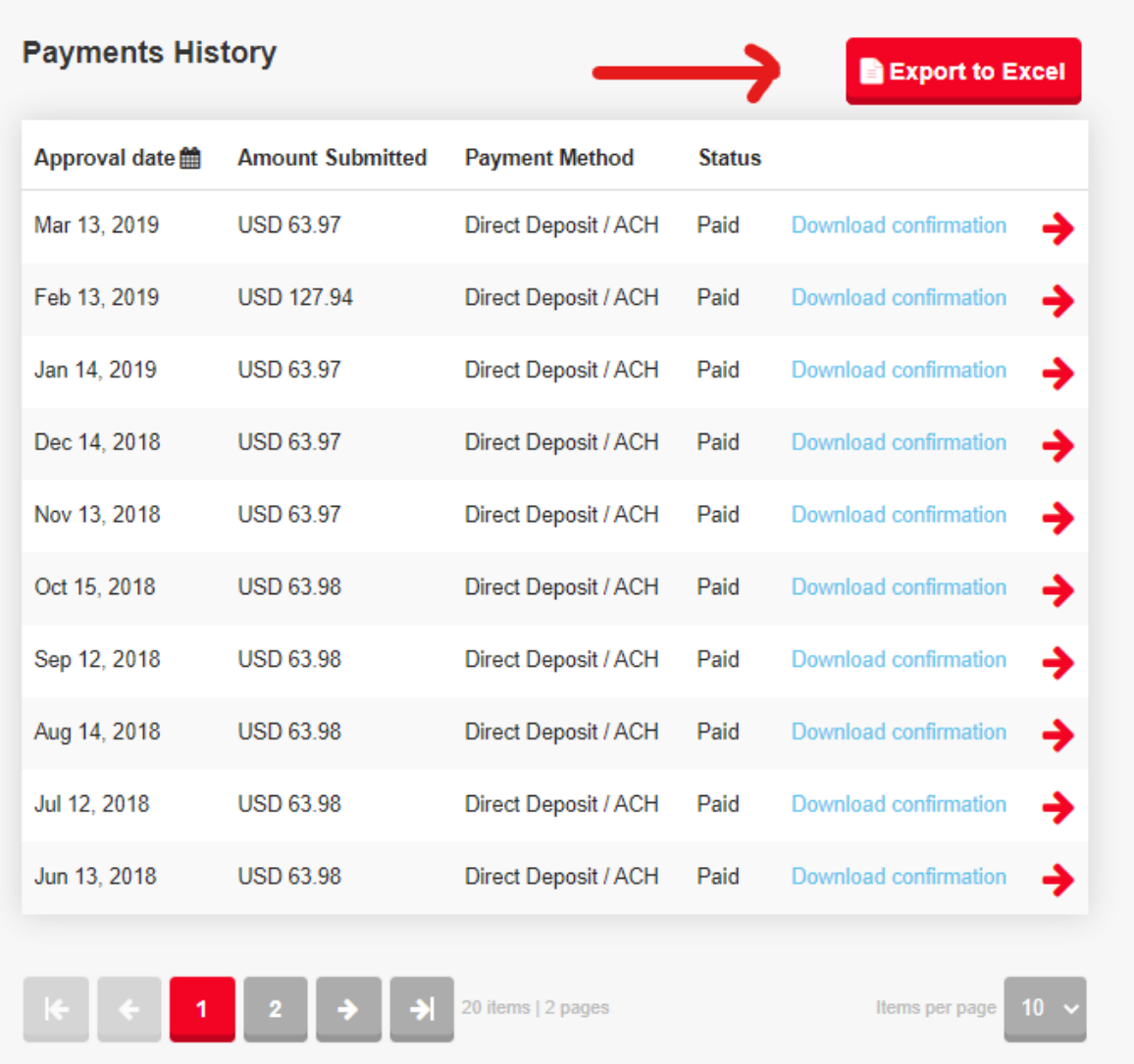

### Downloading Monthly Totals

- To download payment history (monthly totals), click on "Payment History" in the menu on the left-hand side of the screen and when the page loads, you will see your payments with the most recent on top.
- To download your summary, click on the red "Export to Excel" button on the top right and save or print it from the Excel spreadsheet. This will only give you the summary information, not the detailed commission statement.
- Misc. Tax Forms are issued by OnlineFileTaxes.com and not in house, thus changes will take time
- The IRS requires that a Misc.1099 be issued only if you are paid over \$600.00
- The IRS also only requires that Misc.1099 be issued to Individuals and does not require them for Corporations.
- If you register as a corporation in Tipalti, you will need to download the payment history to see the total amount paid by year and you can utilize this report to process/file your taxes.
- You will only receive a Misc. 1099 from Dickerson for the commission that we that we paid you directly. Any commission issue from carriers directly, including Oscar, will not be included in your 1099 from Dickerson.

# Help/Support

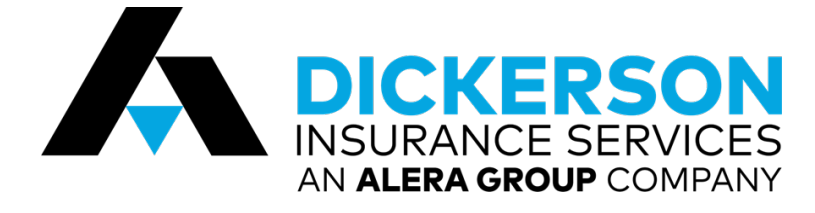

### Call or email Nydia Cruz

- •323-805-2912
- [•commissions@dickerson-](mailto:commissions@dickerson-group.com)

[group.com](mailto:commissions@dickerson-group.com)

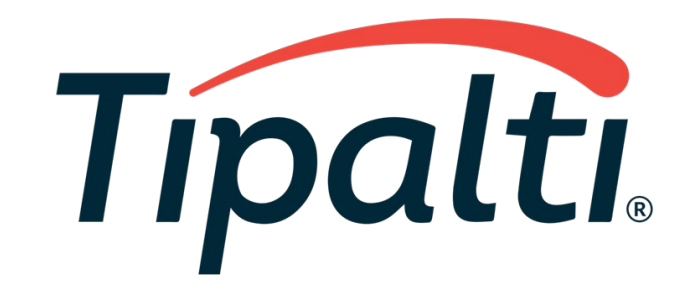

Call Tipalti

Technical Support Only

•650-319-8999